## 在WAP125或WAP581接入點上配置WDS  $\overline{a}$

## 簡介 Ī

通過無線分佈系統(WDS),可以通過WDS網橋將同一型號的多個接入點無線連線在一起。當 在設施或基礎設施內漫遊時,移動使用者體驗到無縫連線。WDS允許使用者不登入到接入點 而保持與網路的連線。這樣可以更輕鬆地管理多個無線網路,並減少連線網路所需的電纜數量 。

無線接入點(WAP)可以充當單點對點模式接入點、點對多點網橋或中繼器。

- 接入點模式 單個WAP裝置接受來自網路中客戶端和其他裝置的連線。
- 點對多點橋接模式 單個WAP作為多個接入點之間的公共鏈路發揮作用。
- 中繼器 可以在彼此相距遙遠的接入點之間建立連線。無線客戶端可以連線到此中繼器  $\sim$

在下面的示例圖中,兩個WAP125接入點之間配置了WDS連線。

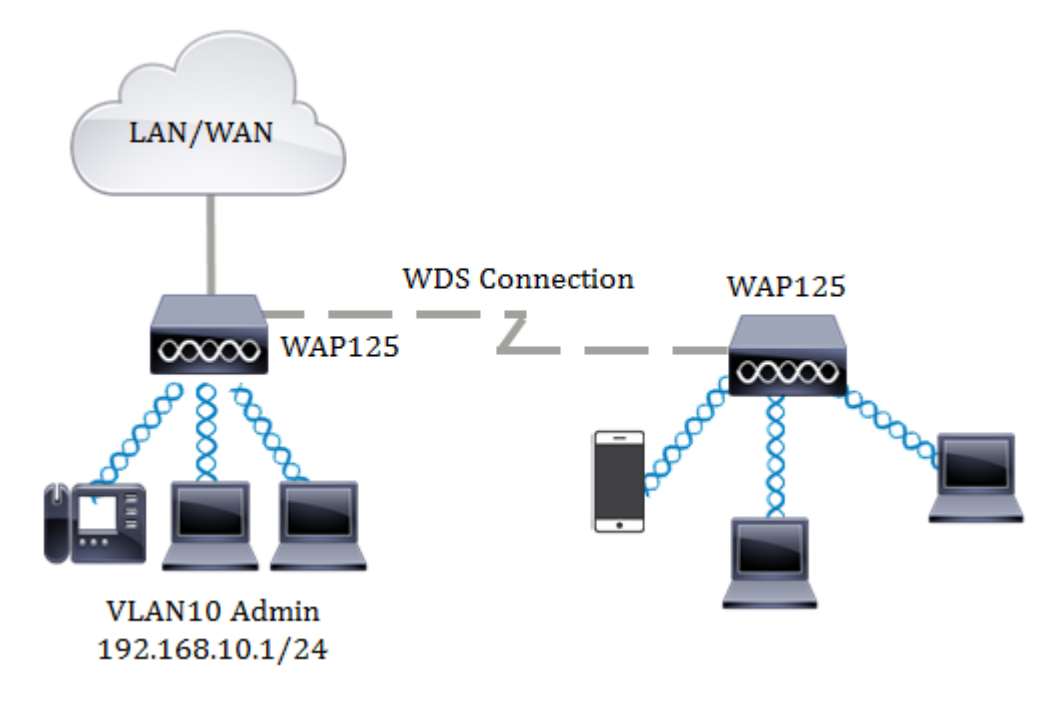

### 配置WDS的准則:

- 1. WDS僅對特定的Cisco WAP裝置對起作用。
- 2. 在這些裝置的任何對之間只能有一個WDS鏈路。也就是說,對於特定WAP,遠端介質訪 問控制(MAC)地址在WDS頁面上只能出現一次。
- 3. 裝置應具有相同的無線電、IEEE 802.11模式、通道頻寬和通道設定。
- 4. 應指定通道選擇,並且不要將其設定為「自動」。

附註:如果您在802.11n 2.4GHz頻段中運行網橋,請將通道頻寬設定為20MHz,而不是 預設的20/40 MHz。在2.4 GHz 20/40 MHz頻段,工作頻寬將從40 MHz更改為20 MHz,以便檢測和20 MHz WAP。通道頻寬不匹配會導致鏈路斷開。對於WAP,遠端 MAC地址在WDS頁面上只會出現一次,因此,您只允許在一對WAP之間出現一個 WDS鏈路。

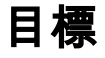

本文旨在說明如何在WAP上配置WDS網橋,以及如何通過Wi-Fi保護訪問(WPA)個人版提供額 外的網路安全。

## 適用裝置 Ĭ.

- WAP125
- WAP581

## 軟體版本

- $\cdot$  1.0.0.4 WAP581
- 1.0.0.5 WAP125

## 配置無線分佈系統 Ī

要使兩台裝置通過WDS成功相互通訊,它們必須具有相同的型號,對無線電、IEEE 802.11模 式、通道頻寬和通道具有相同的設定(不推薦自動設定)。 如果您有除WAP125和 WAP581之外的其他WAP,請按一下[此處瞭](ukp.aspx?login=1&pid=2&app=search&vw=1&articleid=2040)解如何通過WDS將多個WAP連線在一起。

步驟1.登入到WAP的基於Web的實用程式。預設使用者名稱和密碼為cisco/cisco。

# ahah **CISCO**

## **Wireless Access Point**

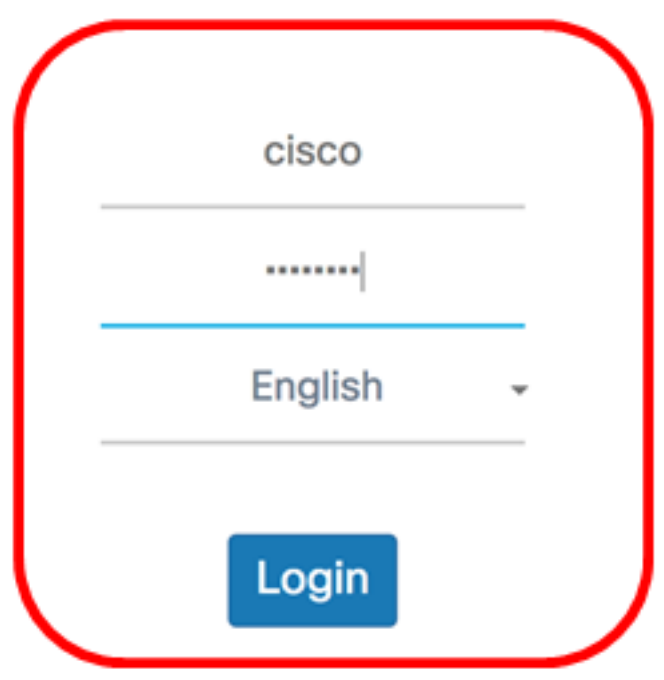

@2017 Cisco Systems, Inc. All Rights Reserved. Cisco, the Cisco Logo, and Cisco Systems are registered trademarks or trademarks of Cisco Systems, Inc. and/or its affiliates in the United States and certain other countries.

附註:如果您已更改密碼或建立新帳戶,請輸入您的新憑據。

步驟2.選擇Wireless Bridge。

附註:可用選項可能會因裝置的具體型號而異。本示例使用WAP125。

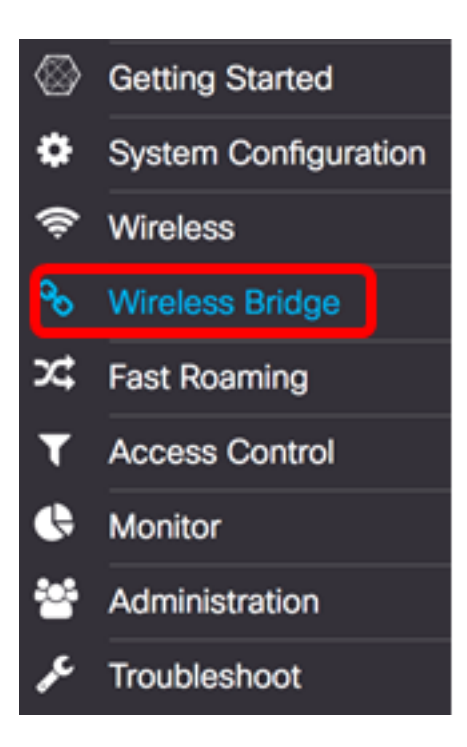

步驟3.在Wireless Bridge Mode區域中,選擇WDS。

Wireless Bridge Mode: @ WDS O WorkGroup

### 步驟4.在WDS設定表中,選中要配置的WDS埠旁邊的覈取方塊。

附註:在本示例中,使用了WDS0。

Ø

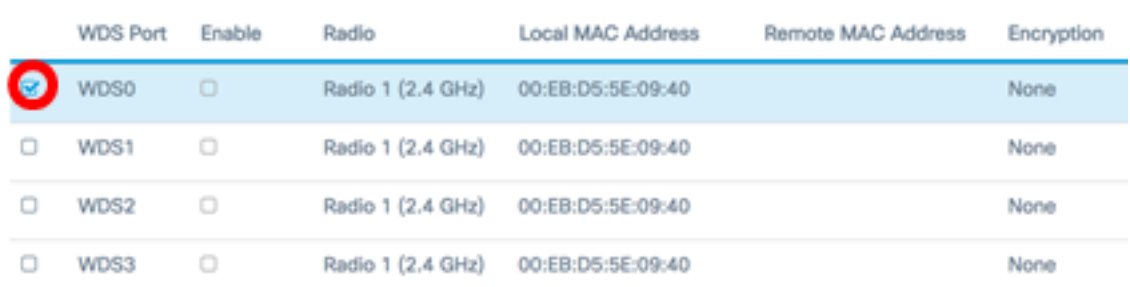

### 步驟5.按一下Edit按鈕以啟用對所選WDS連線埠或介面的編輯。

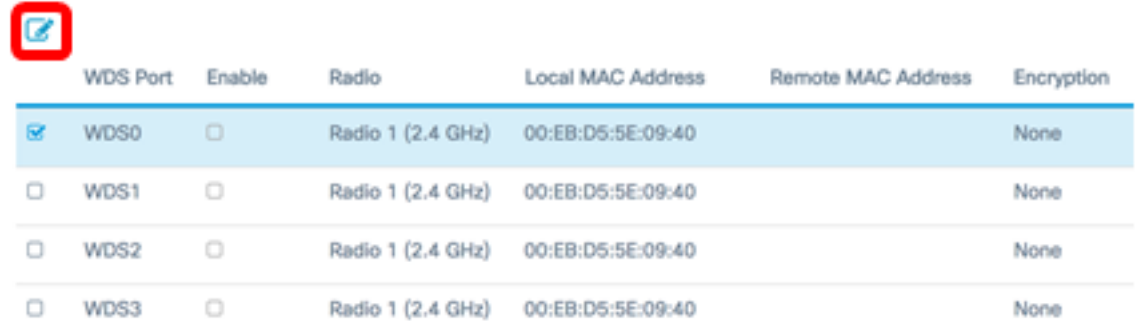

步驟6.選中Enable覈取方塊以啟用WDS埠。

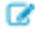

 $\rightarrow$ 

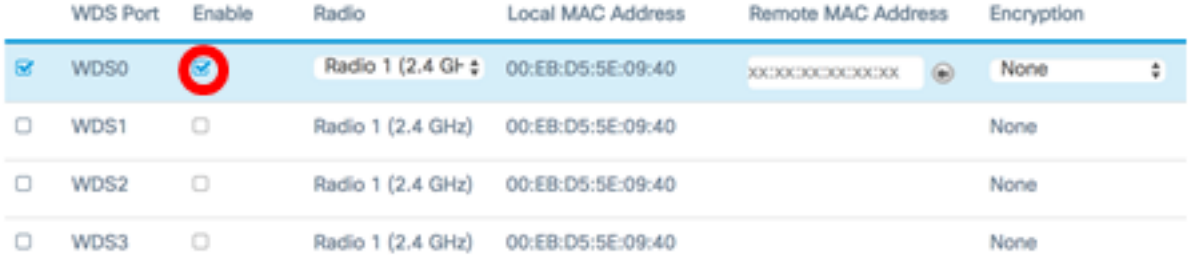

步驟7.從Radio下拉選單中,選擇無線電介面以應用WDS設定。

### 附註:在本示例中,選擇2.4 GHz無線電介面。

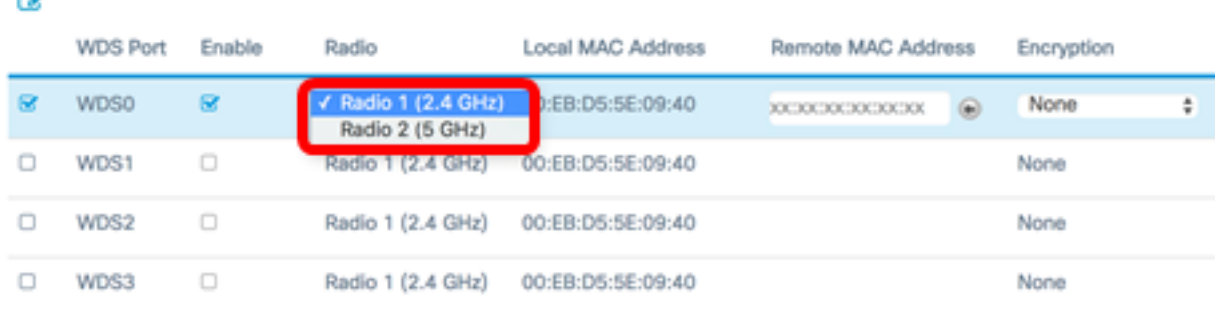

步驟8.在Remote MAC Address 欄位中,輸入要連線的WDS介面的遠端MAC地址或WDS網橋 另一端的裝置。您也可以按一下欄位旁邊的左箭頭。

附註:在本示例中,按一下左箭頭並使用MAC地址為80:e8:6f:0c:a7:50的CiscoSB-Setup網路

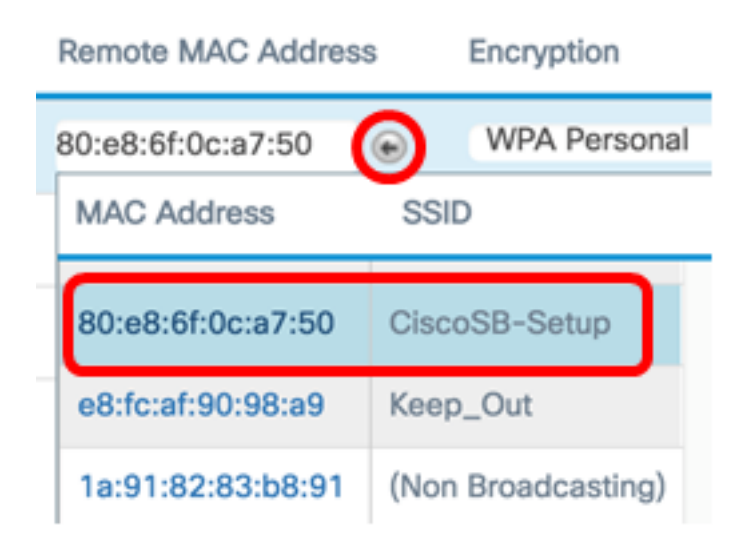

步驟9.從Encryption下拉選單中,選擇一種保護WDS網橋的方法。

選項如下:

 $\sim$ 

- 無 不使用加密。如果您不關心安全性或裝置不支援WPA,請選擇此選項。如果選擇此 選項,請跳至[步驟14](#page-6-0)。
- WPA個人 網路上的每個使用者使用從密碼授予的金鑰進行身份驗證。WPA使用預共用 金鑰在兩個點之間進行身份驗證。

 $\overline{\phantom{a}}$ 

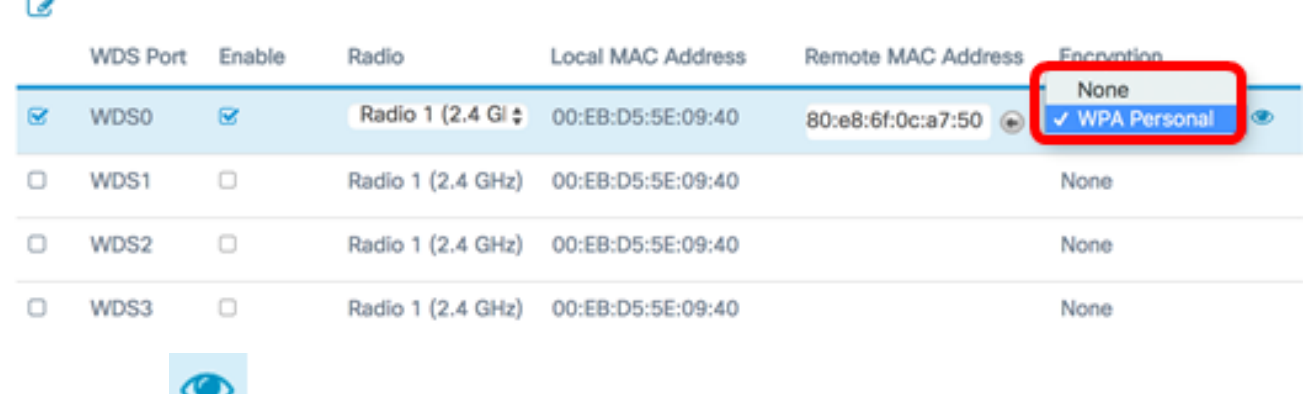

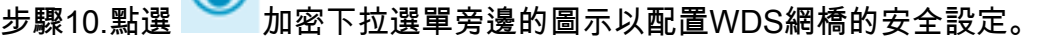

步驟11.在WDS ID欄位中輸入WDS ID以對WAP進行身份驗證。在連線到WDS的所有WAP裝 置中,此資訊應該相同。所需的WDS ID長度應為2到32個字元。

附註:本示例使用Wap125Disco。

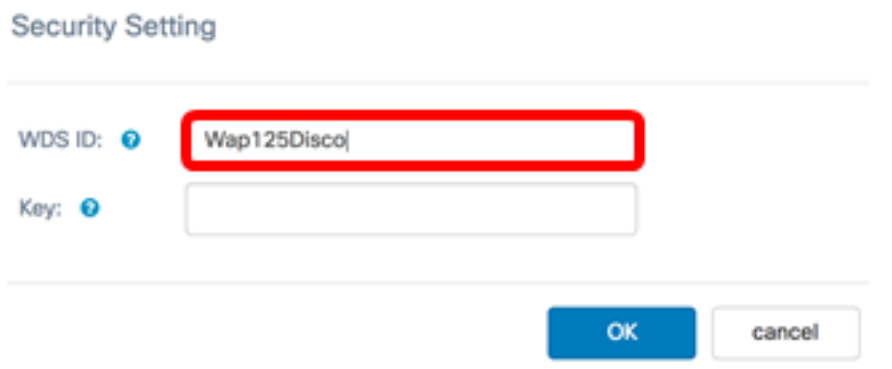

步驟12.在Key欄位中輸入WAP的身份驗證金鑰。在連線到WDS的所有WAP裝置中,此資訊應 該相同。所需的金鑰長度應為8到63個字元。

附註:在本示例中,xXCisc0d1sc0Xx用作金鑰。

**Security Setting** 

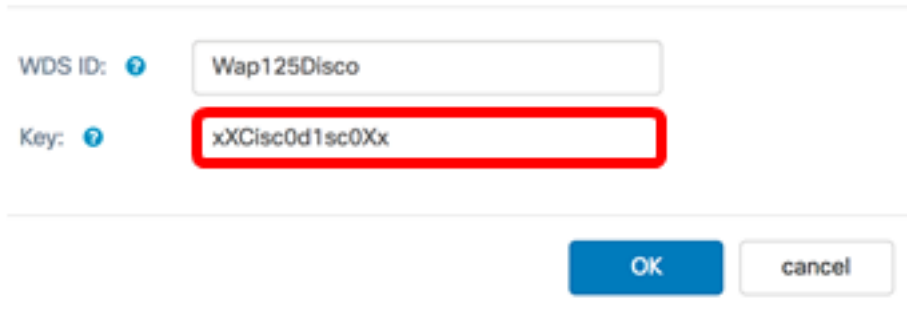

步驟13.按一下OK以繼續。

#### **Security Setting**

 $\bullet$ 

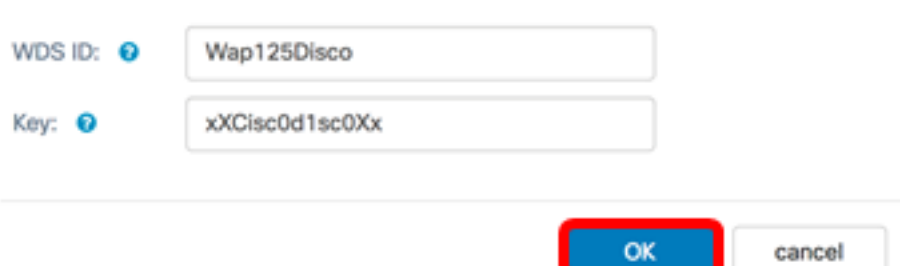

### <span id="page-6-0"></span>步驟14.按一下Save按鈕儲存配置的設定。

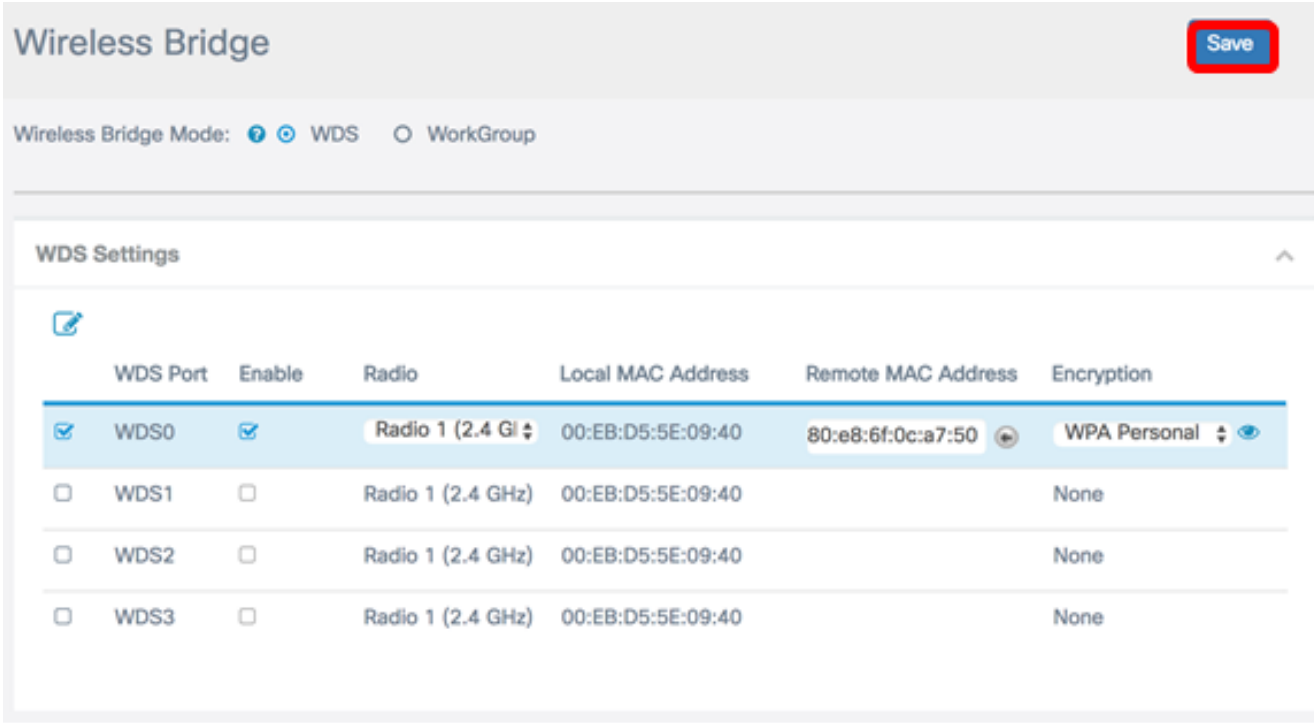

### 步驟15.將出現一個彈出視窗,通知您無線設定即將更新,您也可能斷開連線。按一下OK繼續

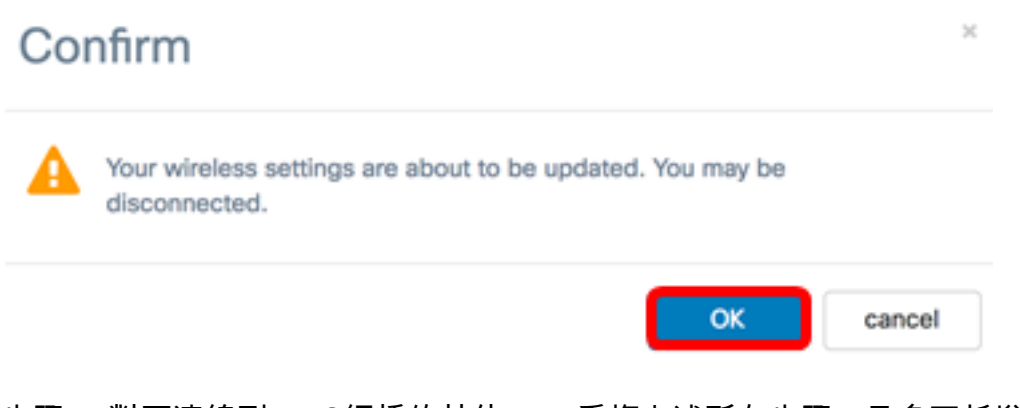

步驟16.對要連線到WDS網橋的其他WAP重複上述所有步驟。最多可新增四個WDS介面。

現在,您應該已經在WAP125或WAP581接入點上成功配置WDS。